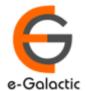

# **URKUND** Plagiarism Detection System

**Quick Guide To Get Started** 

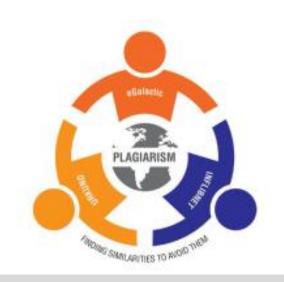

**Under the aegis of MHRD** 

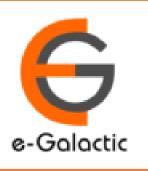

For Support Contact: eGalactic

support@egalactic.in
+91 84120 02525
www.egalactic.in

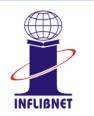

Or
INFLIBNET Centre
pds.help@inflibnet.ac.in
079 -2326-8224/8000

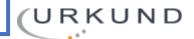

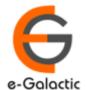

### URKUND Plagiarism Detection Software

- URKUND Plagiarism Detection Software (by Ms Prio Infocenter Sweden, eGalactic India Partner) has been selected by INFLIBNET Centre (Inter University Centre of UGC) under the aegis of Ministry of HRD and is being rolled out to all the Universities / Institutions through centrally funded scheme to enhance quality and prevent plagiarism in research / academic publications.
- Roll Out Plan
  - Coordinator account creation Trial Access provided in batches from August for system overview.
     Trial period is until 31st of August 2019. Trial objective is to build familiarity with URKUND
  - Administrative privilege for University Coordinator to be provided on 12th August for adding up to 9 faculty members during trial period. Each faculty member can submit one document and view report
  - Subscription starts from 1st of September 2019. All the users can then be added by the University coordinator
  - Support related queries, contact support@egalactic.in or call at +91 84120 02525. Support timings are Monday to Friday, 10am to 6.30pm or INFLIBNET Centre pds.help@inflibnet.ac.in (0792326-8224/8000

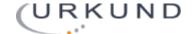

#### URKUND is Easy to Use

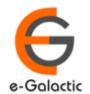

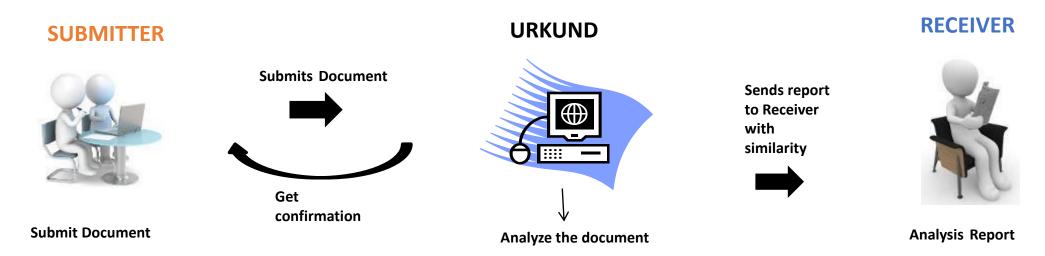

SUBMITTER can only submit and view document. Cannot view Report

RECEIVER can only view report and see document. Cannot submit document

For user to both View Report & Submit Document, user should be registered as RECEIVER & SUBMITTER

- RECEIVER and SUBMITTER can be same/different person
- RECEIVER and SUBMITTER are registered for a specific Institute/University
- If same user is both RECEIVER and SUBMITTER, then same email Id should be used for registration

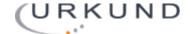

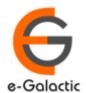

#### Quick Guide to Get Started

- 1. Registration Process Page 5
- 2. Modes of Accessing URKUND Page 13
- 3. Login Portal Page 15
- 4. Document Submission Page 22
- 5. URKUND Report Page 29

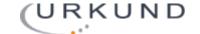

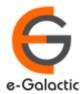

#### 1. Registration Process

 Registered member receives Two separate emails from noreply@urkund.se with the following subjects

 Mail Subject: "Welcome to URKUND!" – has the link for RECEIVER account activation & should be activated first if both receiver and submitter account is being created. Details in next slide

 Mail Subject: "Account creation invitation" – has the link for SUBMITTER account activation. Details in next slide

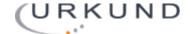

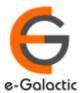

# 1.1 Creation of RECEIVER Account: Step 1

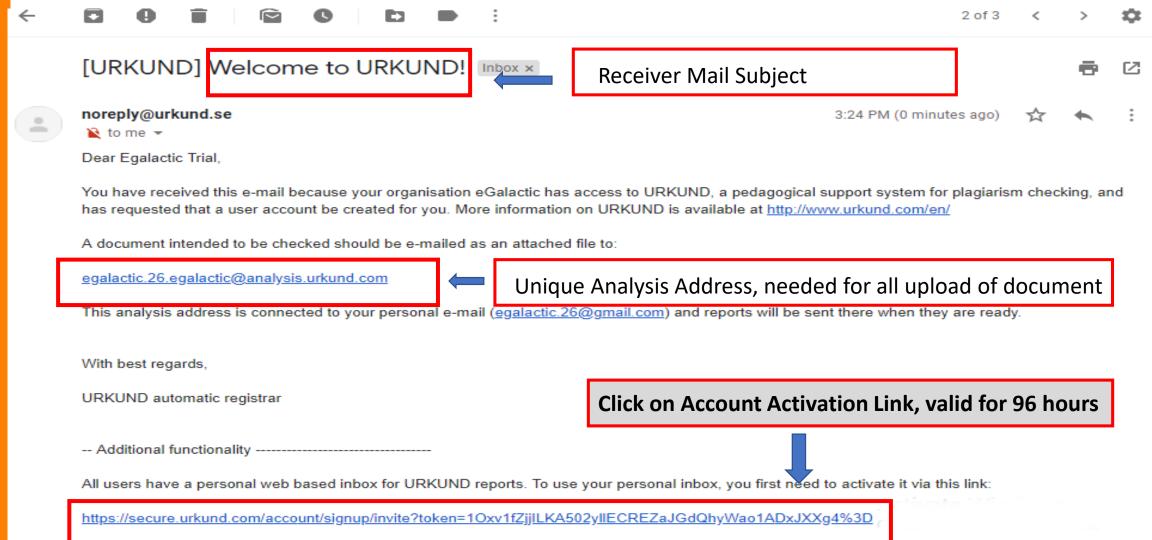

Note that this link only works for 96 hours. Should you want to activate your user account later, you will need to contact our customer service for a new

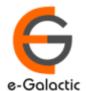

# 1.1 Creation of RECEIVER Account: Step 2

#### **Account invitation**

| User information ————                                |                                          |                                                                 |
|------------------------------------------------------|------------------------------------------|-----------------------------------------------------------------|
| Email                                                | egalactic.26@gmail.com                   |                                                                 |
| Name                                                 |                                          | ENTER YOUR NAME, If not entered                                 |
| Username                                             | egalactic.26                             |                                                                 |
| Password                                             |                                          | ENTER YOUR PASSWORD                                             |
|                                                      | The password <b>must</b> meet th         | ollowing requirements:                                          |
|                                                      | At least 10 characters                   | ng.                                                             |
|                                                      | <ul> <li>Contain at least one</li> </ul> | percase and one lowercase letter and at least one number (0-9). |
|                                                      | Strong passwords <b>should</b> no        | ontain names or other common dictionary words.                  |
| Repeat Password                                      |                                          | REPEAT PASSWORD                                                 |
| Language                                             | English ▼                                |                                                                 |
| Terms of Service                                     | ☐ I accept URKUND's Term                 | CHECK BOX TO ACCEPT TERMS                                       |
| Analysis Addresses — — — — — — — — — — — — — — — — — |                                          |                                                                 |
| The following analysis addre                         | esses will be connected to you           | ccount.                                                         |
| egalactic.26.egalactic@analysis.urkund.com           |                                          | CLICK ON CDEATE ONCE ADOME                                      |
|                                                      |                                          | CLICK ON CREATE ONCE ABOVE                                      |
|                                                      | Create                                   | DETAILS ARE ENTERED                                             |

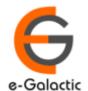

#### 1.1 Creation of RECEIVER Account: Step 3

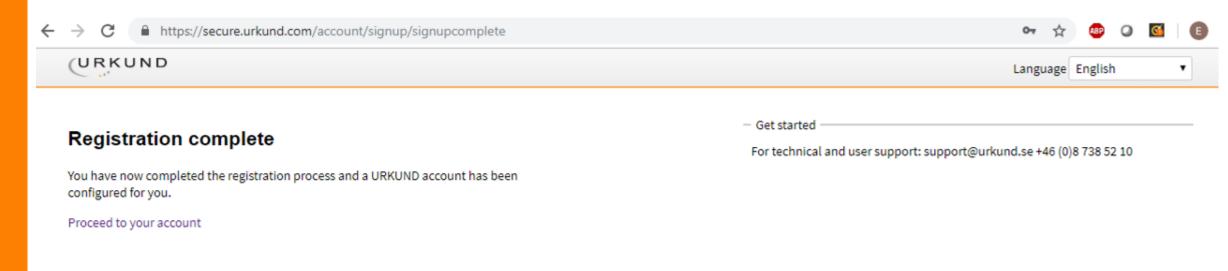

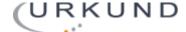

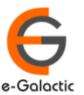

# 1.2 Activate your SUBMITTER Account: Step 1

[URKUND] Account creation invitation Submitter Mail Subject

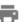

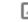

noreply@urkund.se

to me ▼

Hello!

3:24 PM (18 minutes ago)

**Click on Account Activation Link, valid for 96 hours** 

You have received this e-mail because your organisation eGalactic has access to URKUND, a edagogical support system for plagiarism checking, and has requested that we invite you to create a user account. If you wish to use URKUND, click unit below and follow the instructions.

https://secure.urkund.com/account/signup/invite?token=IZEI6kCMC%2BIo4Ox9HsJqZcBREdkHrv7oILUcMpOTpQs%3D

Note that this link only works for 96 hours. Should you want to activate your user account later, you will need to contact our customer service for a new link.

With best regards,

URKUND automatic registrar

More information on URKUND is available at http://www.urkund.com/en/

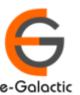

# 1.2 Activate your SUBMITTER Account: Step 2

#### **Account invitation**

| User information ————————————————————————————————————                                               |                                               |  |  |  |  |  |  |
|----------------------------------------------------------------------------------------------------|-----------------------------------------------|--|--|--|--|--|--|
| Welcome Egalactic.26                                                                                |                                               |  |  |  |  |  |  |
| We have detected that you already have an URKUND account with the credent                           | tails below:                                  |  |  |  |  |  |  |
| Email: egalactic.26@gmail.com Name: Egalactic.26 Username: egalactic.26                             |                                               |  |  |  |  |  |  |
| If you don't remember your password you can request a password reset after the registration process |                                               |  |  |  |  |  |  |
| Create                                                                                              | CLICK ON CREATE TO ACTIVATE SUBMITTER ACCOUNT |  |  |  |  |  |  |

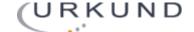

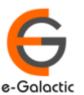

# 1.2 Activate your SUBMITTER Account: Step 3

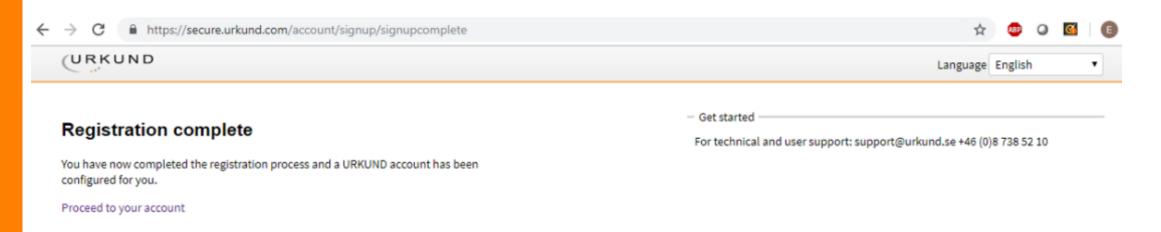

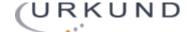

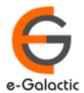

#### Quick Guide to Get Started

1. Coordinator Registration Process

2. Modes of Accessing URKUND

3. Login Portal

4. Document Submission

5. URKUND Report

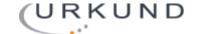

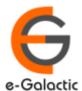

#### 2. Modes of Accessing URKUND

Two Modes of Accessing URKUND

#### Through Mail

- Your email account is linked to unique analysis address
- Document can be mailed to the analysis address through mail (Details in Next Slide)
- Report is generated and received on mail of the RECEIVER

#### 2. Web Portal

 User can login through the web portal as suggested in the registration process (Details in Next Slide)

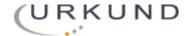

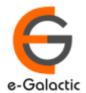

#### Quick Guide to Get Started

- 1. Coordinator Registration Process
- 2. Modes of Accessing URKUND
- 3. Login Portal
- 4. Document Submission
- 5. URKUND Report

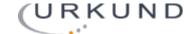

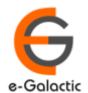

**CLICK** 

HERE

#### 3. Login Portal: Step 1: www.urkund.com

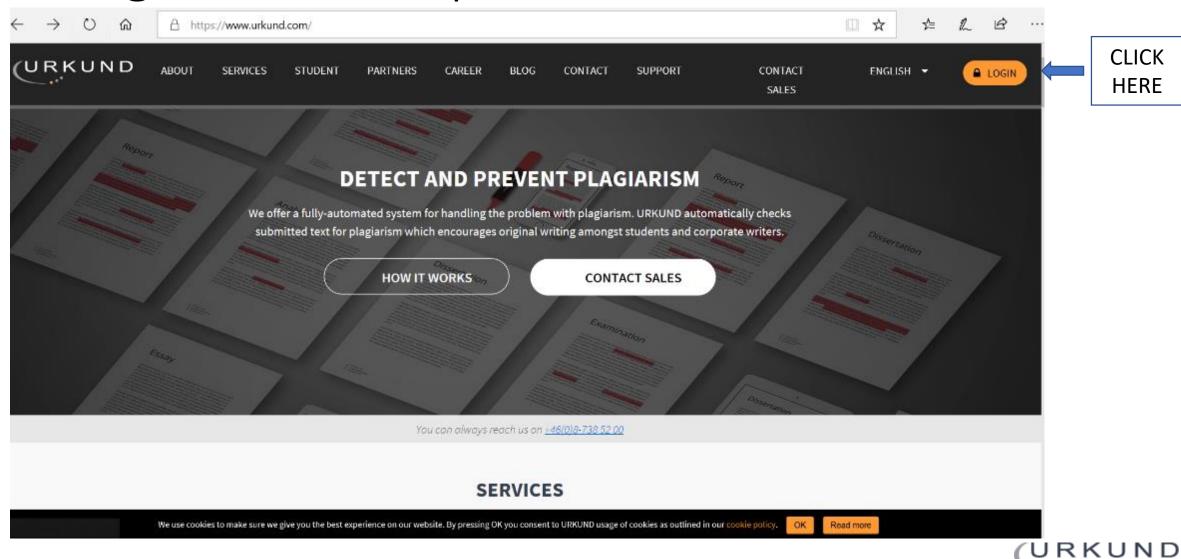

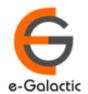

## 3. Login Portal: Step 2

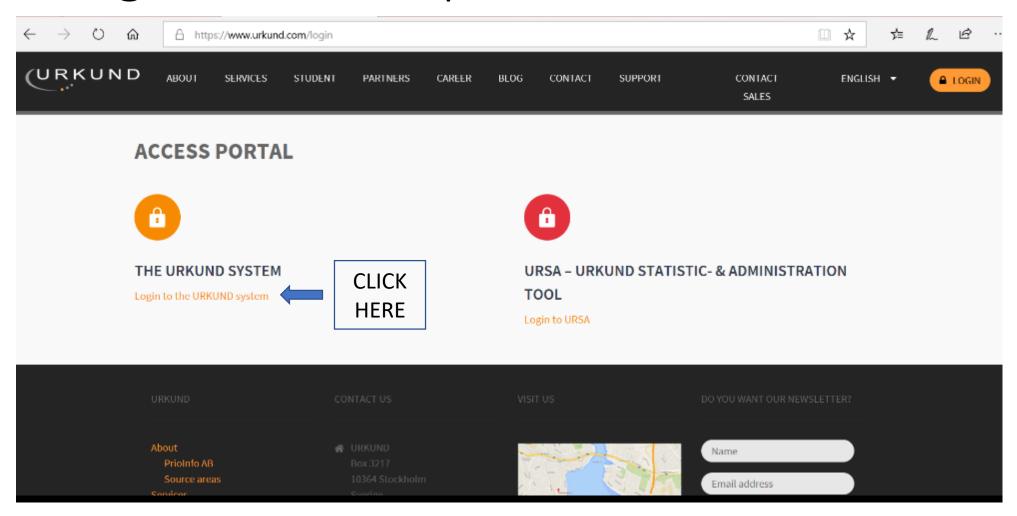

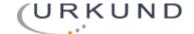

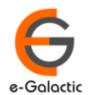

# 3. Login Portal: Step 3

| ♠ A https://                          | /secure.urkund.com/account/auth/login                                                   |                                |                                              | ш 5                                              | <b>☆</b> 7  | ⊱ | 2 |
|---------------------------------------|-----------------------------------------------------------------------------------------|--------------------------------|----------------------------------------------|--------------------------------------------------|-------------|---|---|
| URKUND                                |                                                                                         |                                |                                              | Language English                                 | ~           |   |   |
| <b>Login</b> — URKUND Account / Docum | ent upload account ————————————————————————————————————                                 |                                | — Shibboleth Login ————                      |                                                  |             |   |   |
| Username or Email<br>Password         | Login  Have you forgotten your password?  Create account for document upload (STUDENTS) | PROVIDE<br>DETAILS TO<br>LOGIN | If your organisation use single Organization | Select your organization  Login using Shibboleth | w to login. | _ |   |

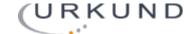

## 3. Login Portal – RECEIVER ACCOUNT

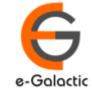

Analysis address

Link to Upload Document secure.urkund.com/account/#439489/0/0 (URKUND ♣ Upload documents ♣ eGalactic Trial ▼ Analysis Address: egalactic.25.egalactic@analysis.urkund.com m egalactic.25.egalactic@analysis.urkund.com (1) ∨ □ → ▷ ∨ □ → ▷ ∨ + New folder ♦ Settings ⊋ H H 1/1 >> Q D54702707 URKUND - Moodle Integration.pdf Test Purpose 1 MB 1398 word(s) eGalactic Trial 8/5/2019 12:43 PM **Document Name** Date and Time of submission **Document Number** Percentage copied

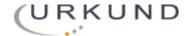

# 3. Login Portal – SUBMITTER ACCOUNT

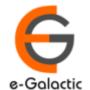

#### Link to Upload Document

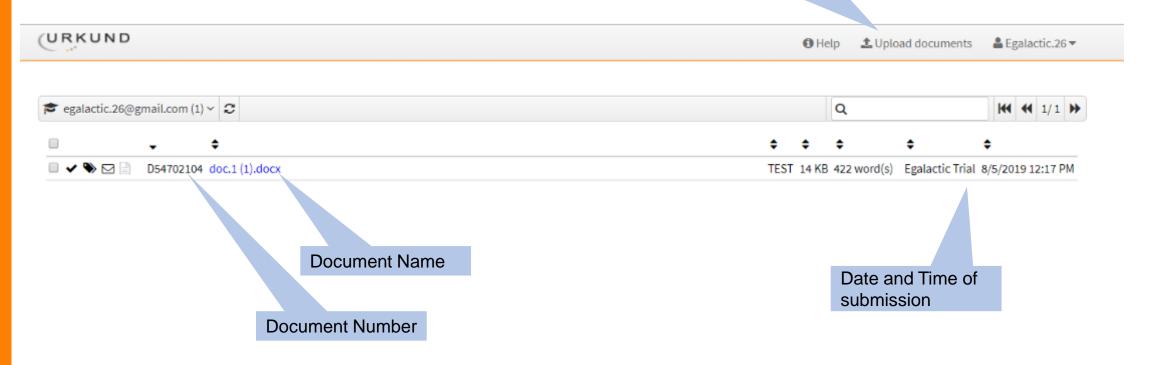

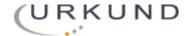

**SUBMITTER** 

# 3. Login Portal – Switch between RECEIVER &

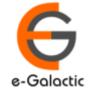

• If the User is Registered both as RECEIVER & SUBMITTER then the user can switch between the same

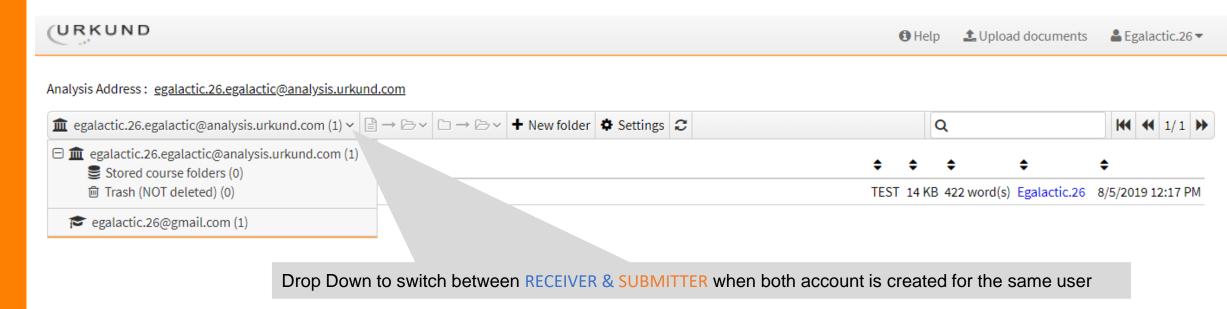

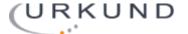

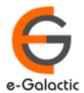

#### Quick Guide to Get Started

- 1. Coordinator Registration Process
- 2. Modes of Accessing URKUND
- 3. Login Portal
- 4. Document Submission
- 5. URKUND Report

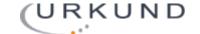

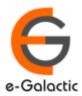

#### 4. Document Submission

 Submission by mail: The document can be mailed only from registered SUBMITTER Email to the RECEIVER analysis address. Each RECEIVER and SUBMITTER account is specific to an Institute / University. Details in Next Slide

2. Upload by Portal: The document can be uploaded by login through the portal

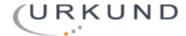

#### 4.1 Document Submission by Mail

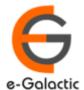

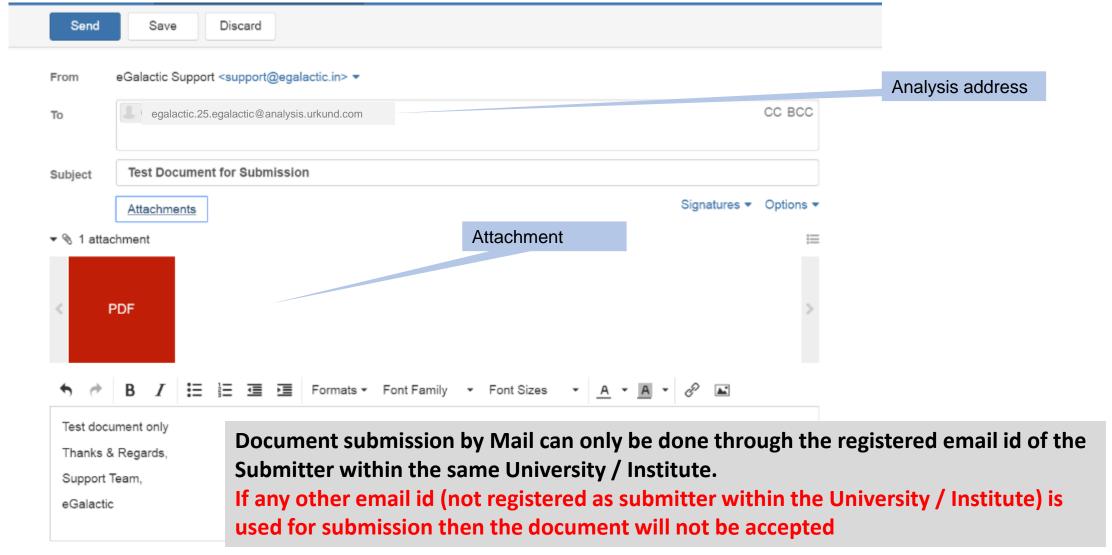

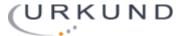

# 4.2 Document Upload by Portal: Step 1

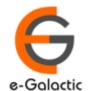

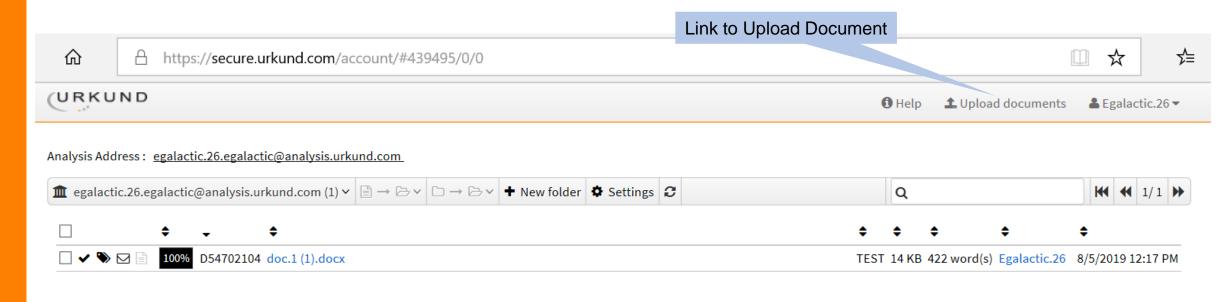

Document can only be uploaded when the **SUBMITTER** account is activated

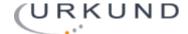

# 4.2 Document Upload by Portal: Step 2

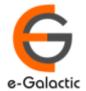

URKUND ⊕ Help \$\alpha\$ Upload documents \$\alpha\$ Egalactic.26 \$\frac{\pi}{\pi}\$ ♣ Submit Documents Enter the analysis address you want to submit documents to, then choose the documents you want to submit and finally hit Submit. You should get a confirmation by email for each submitted document **Include Analysis address**  Receiver Select from drop down if uploading to self else Put the analysis address of the person to whom you want Select analysis address or enter below to send the document for analysis Analysis Address Subject Message Subject Message Documents Valid file extensions: doc sxw tif tiff pdf txt rtf html htm wps xls ppt odt docx pptx odp ods pages xlsx ps hwp zip zip Remove all Attach files here Drop files here or click Submit

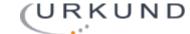

# 4.2 Upload by Portal Contd.

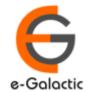

#### Submit Documents Enter the analysis address you want to submit documents to, then choose the documents you want to submit and finally hit Submit. You should get a confirmation by email for each submitted document **Include Analysis address** Receiver When select from drop down no error of analysis address When analysis written, tick box appears only when the egalactic.26.egalactic@analysis.urkund.com > analysis address included in right ✓ Egalactic Trial, eGalactic (egalactic.26.egalactic@analysis.urkung.com) Test Purpose Only This is for test purpose only Documents Valid file extensions: doc sxw tif tiff pdf txt rtf html htm wps xls ppt odt docx pptx odp ods pages xlsx ps hwp zip zip Plagiarism in India.docx 25935 bytes application/vnd.openxmlformats-officedocument.wordprocessingml.document Submit is highlighted in orange only when both the analysis

Drop files here

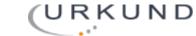

address is correct and document has been attached. Click

on Submit to Upload

# 4.2 Upload by Portal Contd.

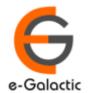

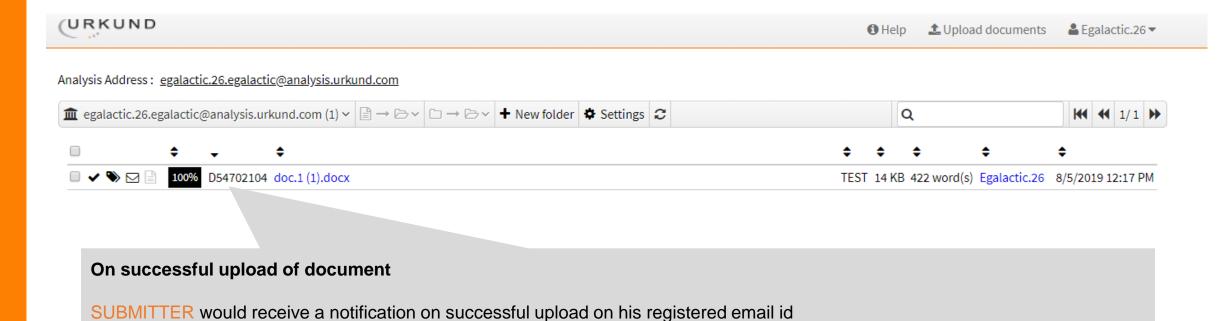

Once the document is successfully uploaded, the document would appear in the inbox of the SUBMITTER AND RECEIVER.

If the document is not visible check if SUBMITTER account was created, if not activate SUBMITTER account

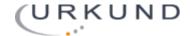

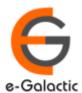

#### Quick Guide to Get Started

- 1. Coordinator Registration Process
- 2. Modes of Accessing URKUND
- 3. Login Portal
- 4. Document Submission
- 5. URKUND Report

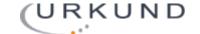

### 5 Report View: Option 1

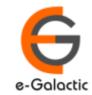

- Two Options available to view report
  - 1. Report Link Received on the RECEIVER Registered Email Address from <a href="mailto:report@analysis.urkund.com">report@analysis.urkund.com</a>. Link for report in mail

[Urkund] 100% similarity - egalactic.26@gmail.com report@analysis.urkund.com 3:47 PM (5 hours ago) to me ▼ Document sent by: egalactic 26@gmail.com Document received: 8/5/2019 12:17:00 PM Report generated 8/5/2019 12:17:57 PM by Urkund's system for automatic control **Link for Report** Student message: TEST Click on the link to open the report, new page opens. Please disable pop up blocker if new page does not open Document: doc.1 (1).docx [D54702104] About 100% of this document consists of text similar to text found in 118 sources. The largest marking is 423 words lon ar to its primary source. PLEASE NOTE that the above figures do not automatically mean that there is plagiarism in the documay be good reasons as to why parts of a text also appear in other sources. For a reasonable suspicion of academic dishonesty to present itself, the analysis, possibly form the original document need to be examined closely. Click here to open the analysis: Report is generated within 30 mins with a maximum of 24 hours https://secure.urkund.com/view/53251462-725189-304489

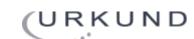

#### 5 Report View: Option 2

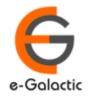

- Two Options available to view report
  - 2. Report open from RECEIVER Portal

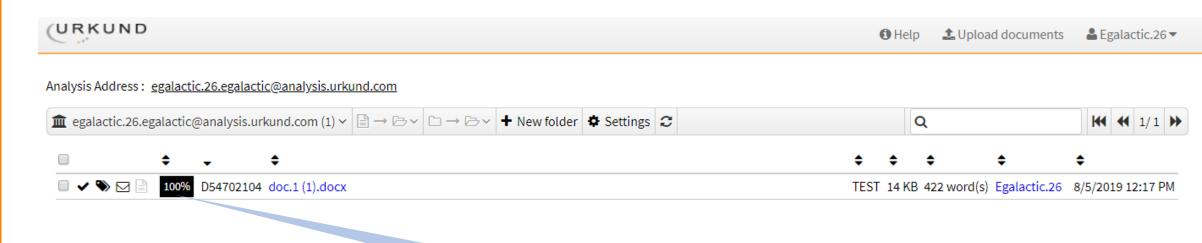

Report – Percentage is generated once report is ready Click on the Percentage to open the report in a new page Please disable pop up blocker if new page does not open

Report is generated within 30 mins, maximum of 24 hours

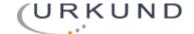

### **URKUND Analysis Report View**

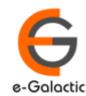

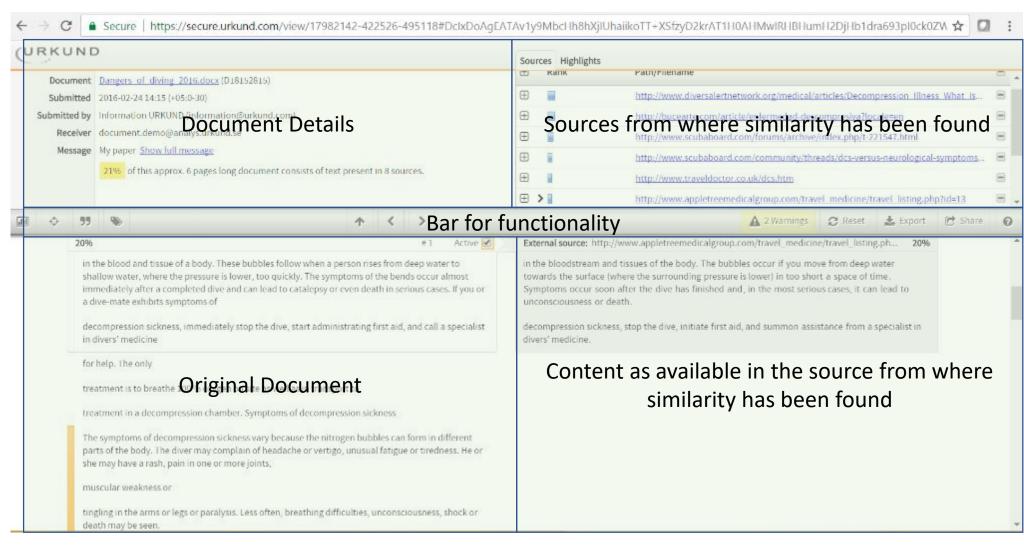

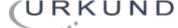

# **URKUND Analysis Report View (Contd)**

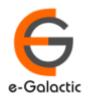

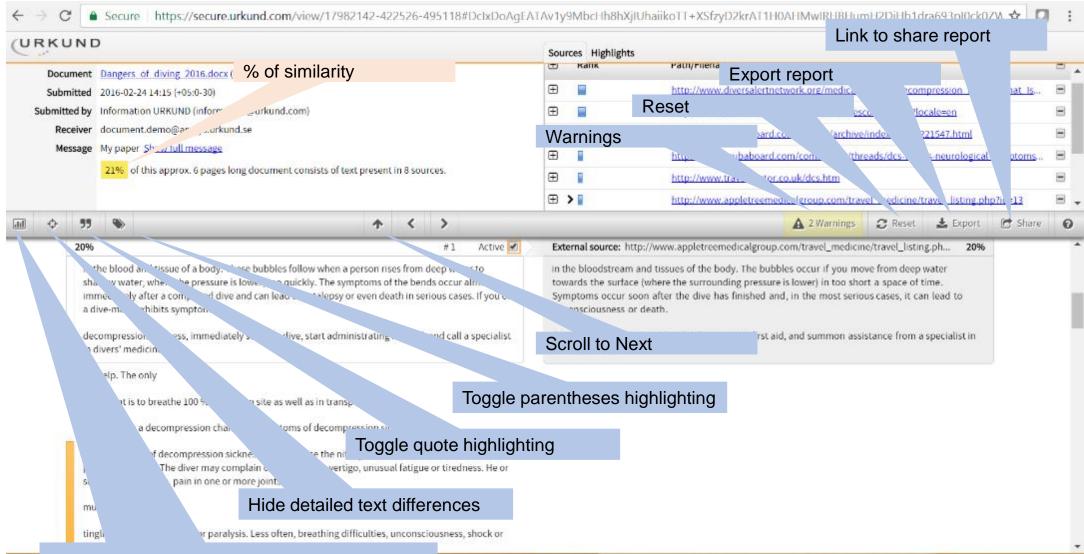

Show disabled alternative matches

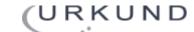

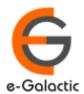

### Contact for Support

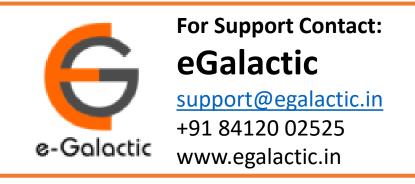

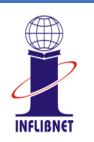

Or INFLIBNET Centre pds.help@inflibnet.ac.in 079 -2326-8224/8000

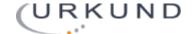